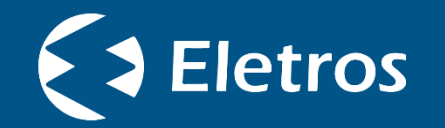

# **Acesso ao Simulador de Incentivo Fiscal e geração online de boleto**

**Tutorial** 

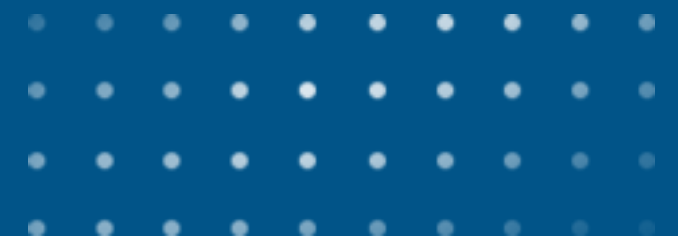

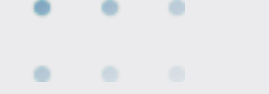

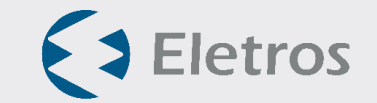

Para acessar o Simulador de Incentivo Fiscal e gerar online de boleto, você deve entrar no Portal do Participante por meio do site da Eletros [www.eletros.com.br,](http://www.eletros.com.br/) na sua página exclusiva Já tenho meu plano previdenciário.

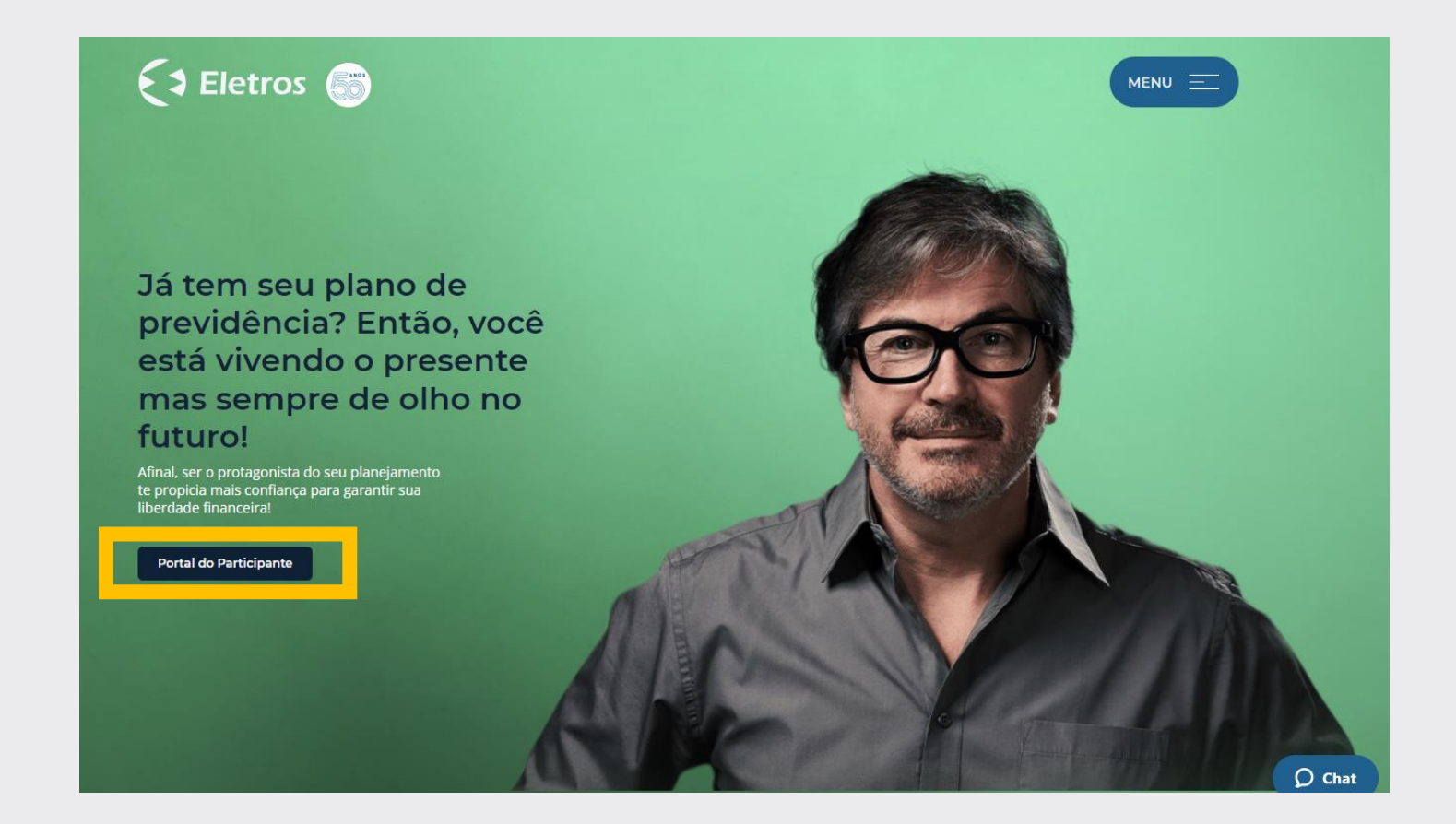

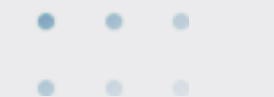

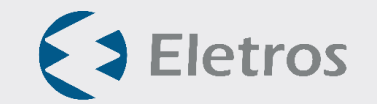

# Em seguida, preencher seus

dados cadastrais de acesso.

Eletros Acesso ao Site do Participante Informe seu CPF para acessar a área restrita do participante. Entre com o seu CPF  $\epsilon$  Eletros Ok App Store Vivendo o presente de Coogle Play olho no futuro!

eletros.participante.com.br/login

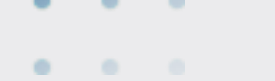

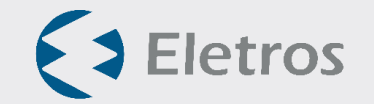

Na página inicial do Portal do Participante, à esquerda, clique no botão simula da seção Simulador de Incentivo Fiscal.

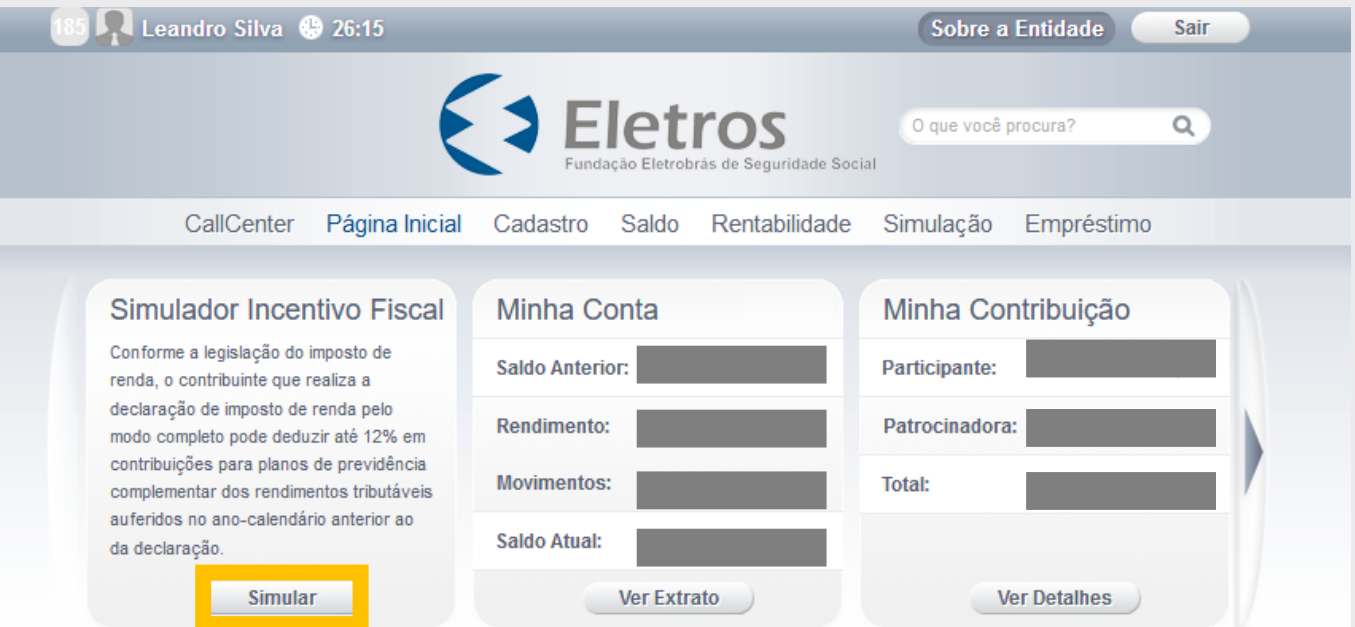

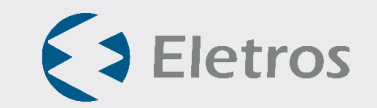

## Então, preencha os campos com os valores dos rendimentos

recebidos entre janeiro e dezembro de 2021, os valores das contribuições básicas e adicionais realizadas ao longo do ano, e clique em simular**.**

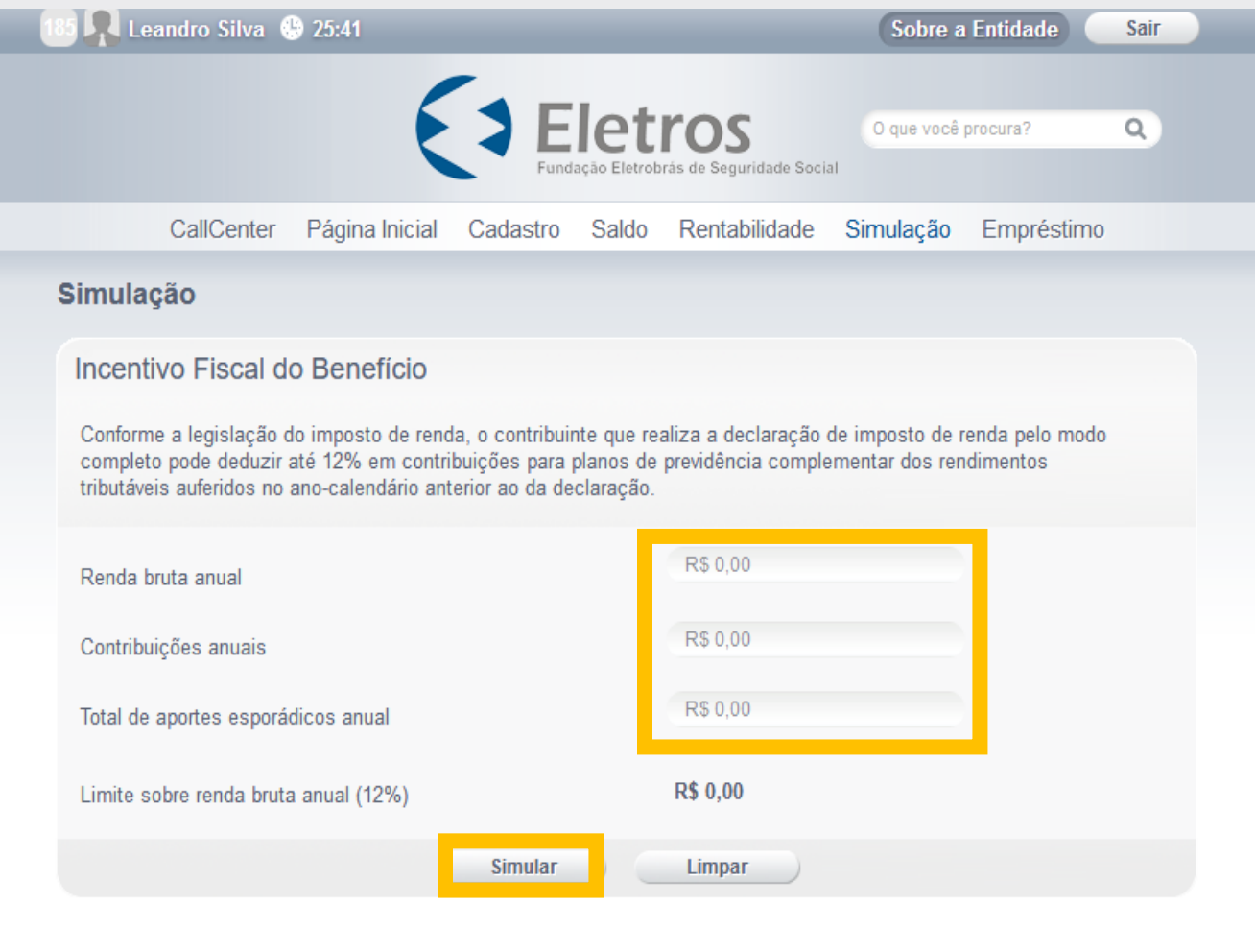

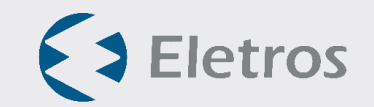

Será demonstrado um quadro com o valor do necessário para atingimento do limite anual de 12% dos rendimentos como dedução para previdência privada, em caso da declaração pelo modelo completo.

Para gerar do boleto online, você deverá clicar em **contribuição** suplementar, ao final da página.

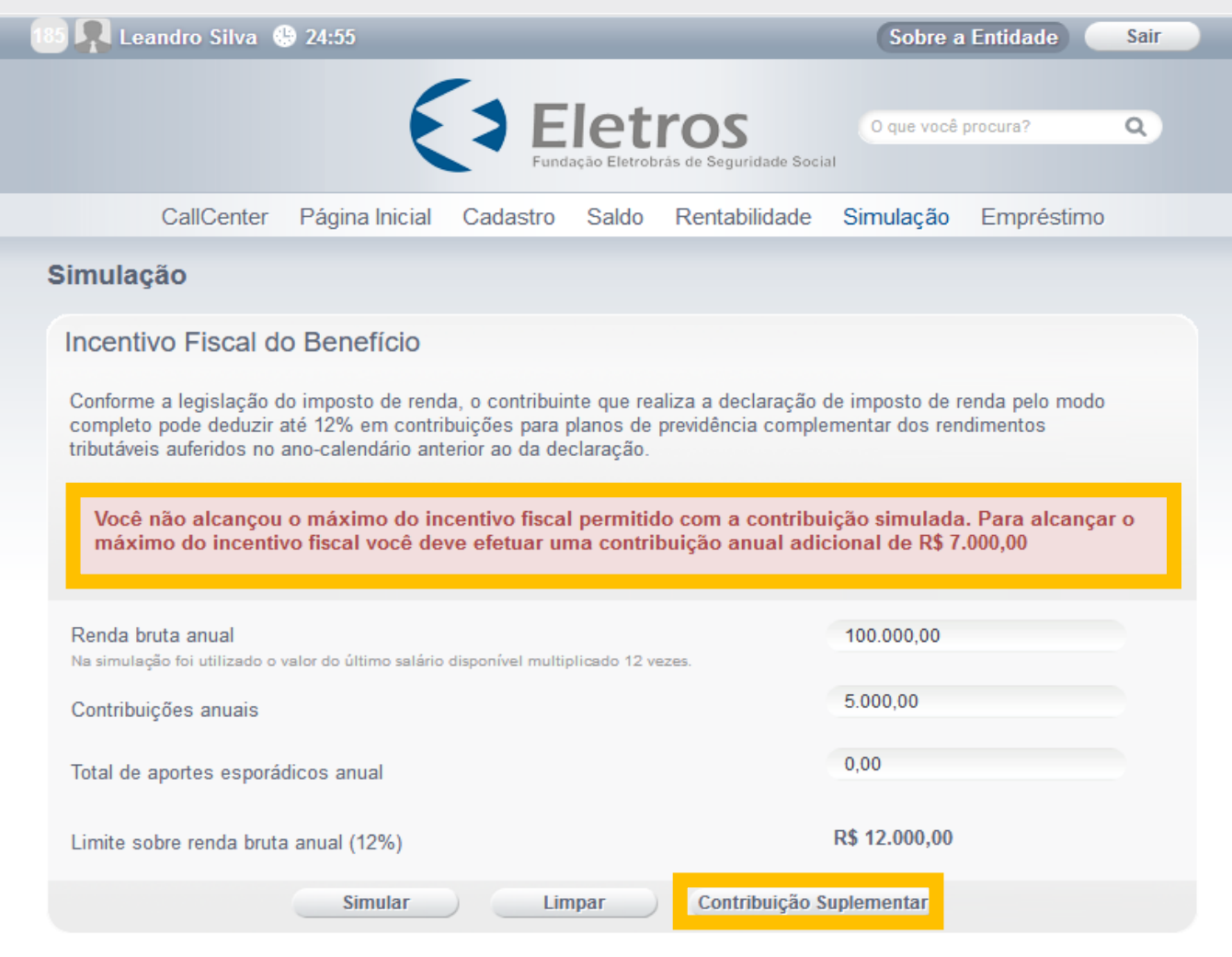

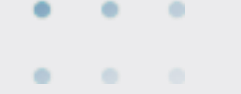

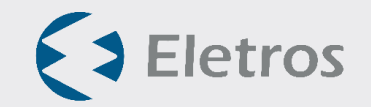

Você deverá indicar o valor do aporte que deseja realizar, que poderá ser o valor simulado ou qualquer outro valor que deseje aportar.

Também deverá indicar a data do vencimento e se é ou possui familiar politicamente exposto.

Em seguida, deverá clicar em **enviar**.

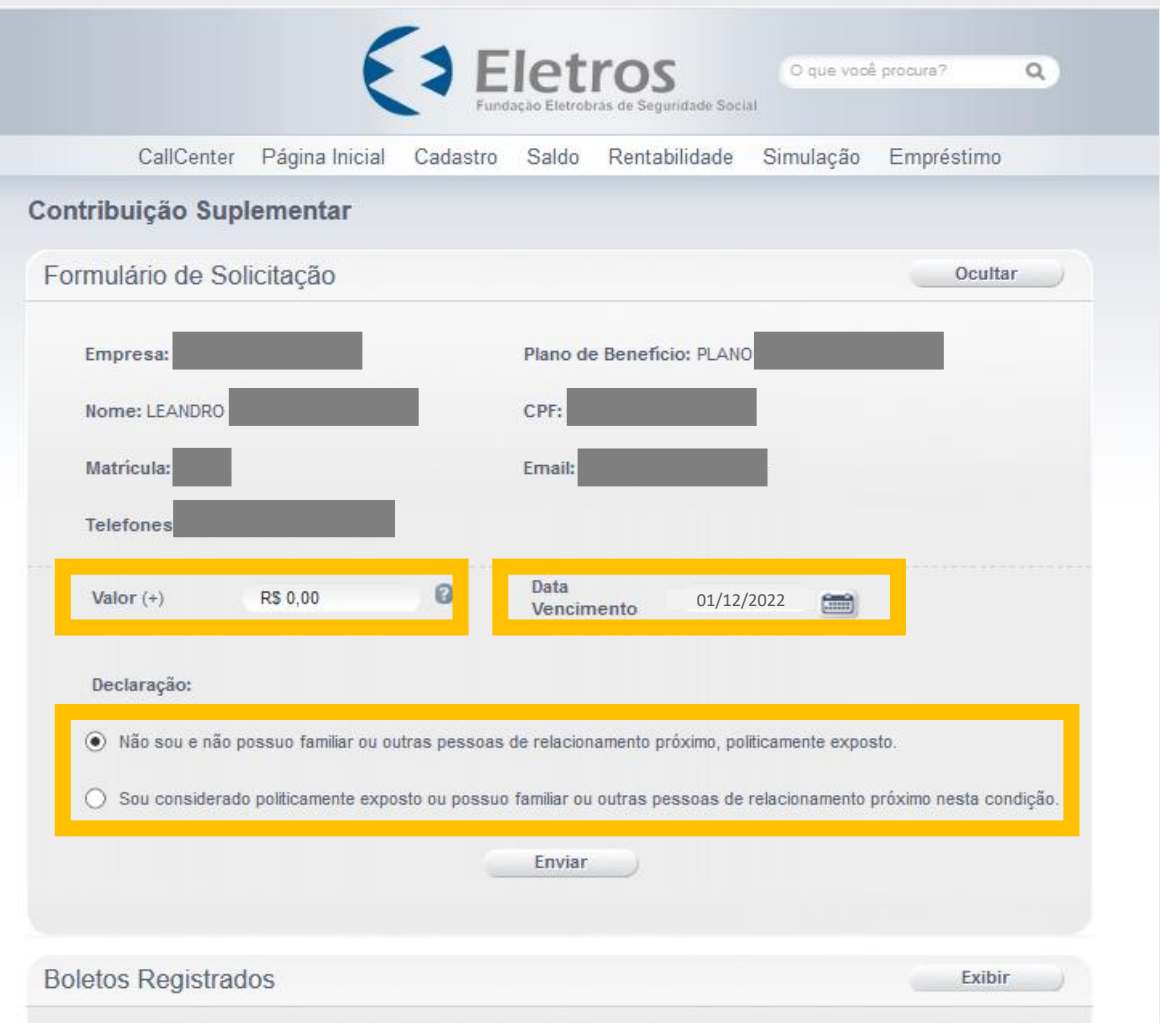

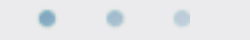

 $\begin{array}{cccccccccccccc} \bullet & \circ & \circ & \circ & \circ \end{array}$ 

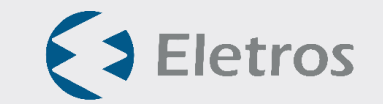

## Clique, então, na opção Gerar para obter uma via do boleto.

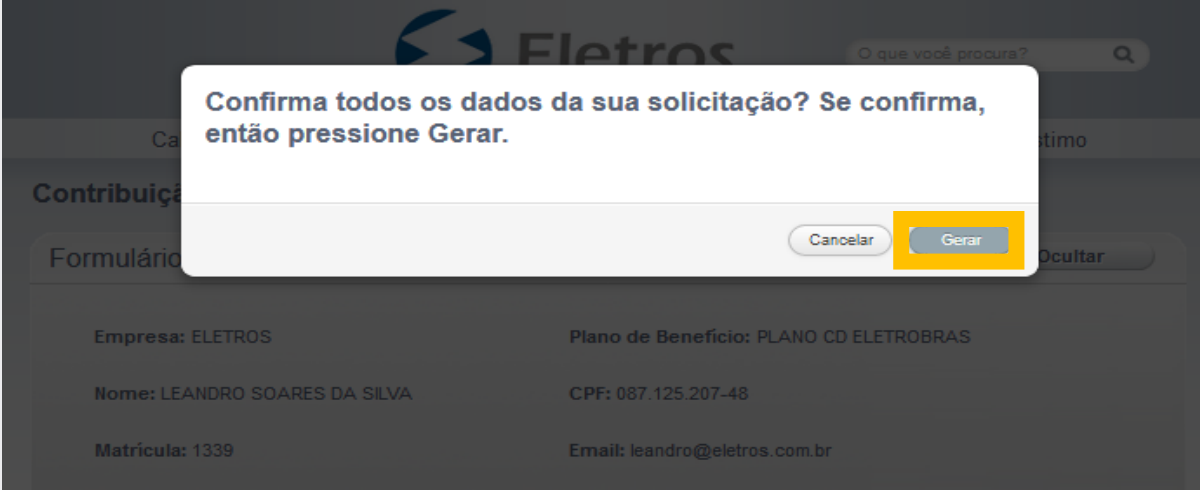

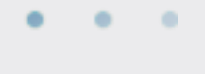

#### $\begin{array}{ccccccccccccccccc} \bullet & \bullet & \bullet & \bullet & \bullet & \bullet \end{array}$

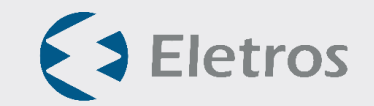

O boleto ficar disponível para impressão no final da página.

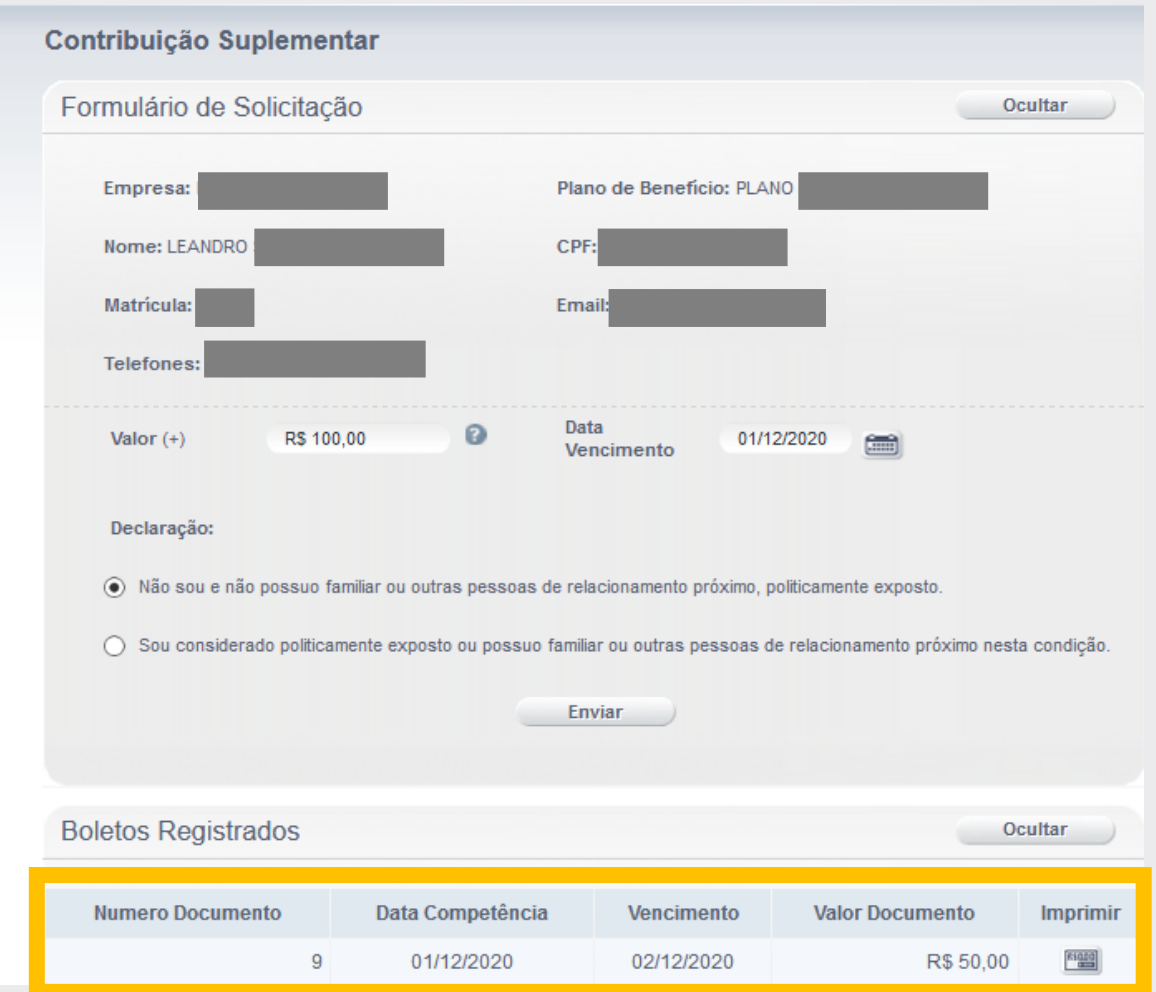

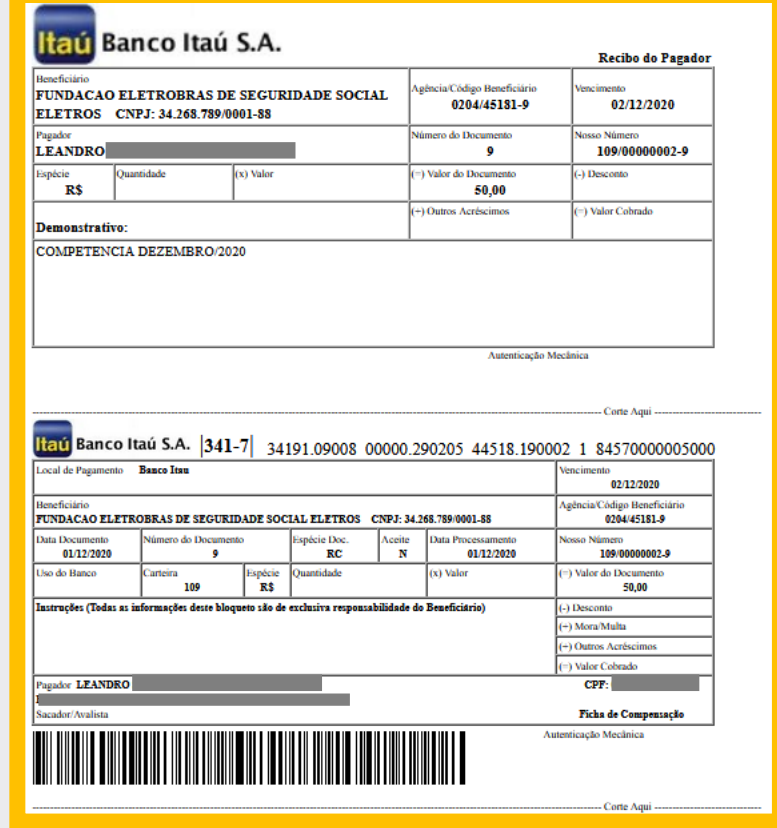

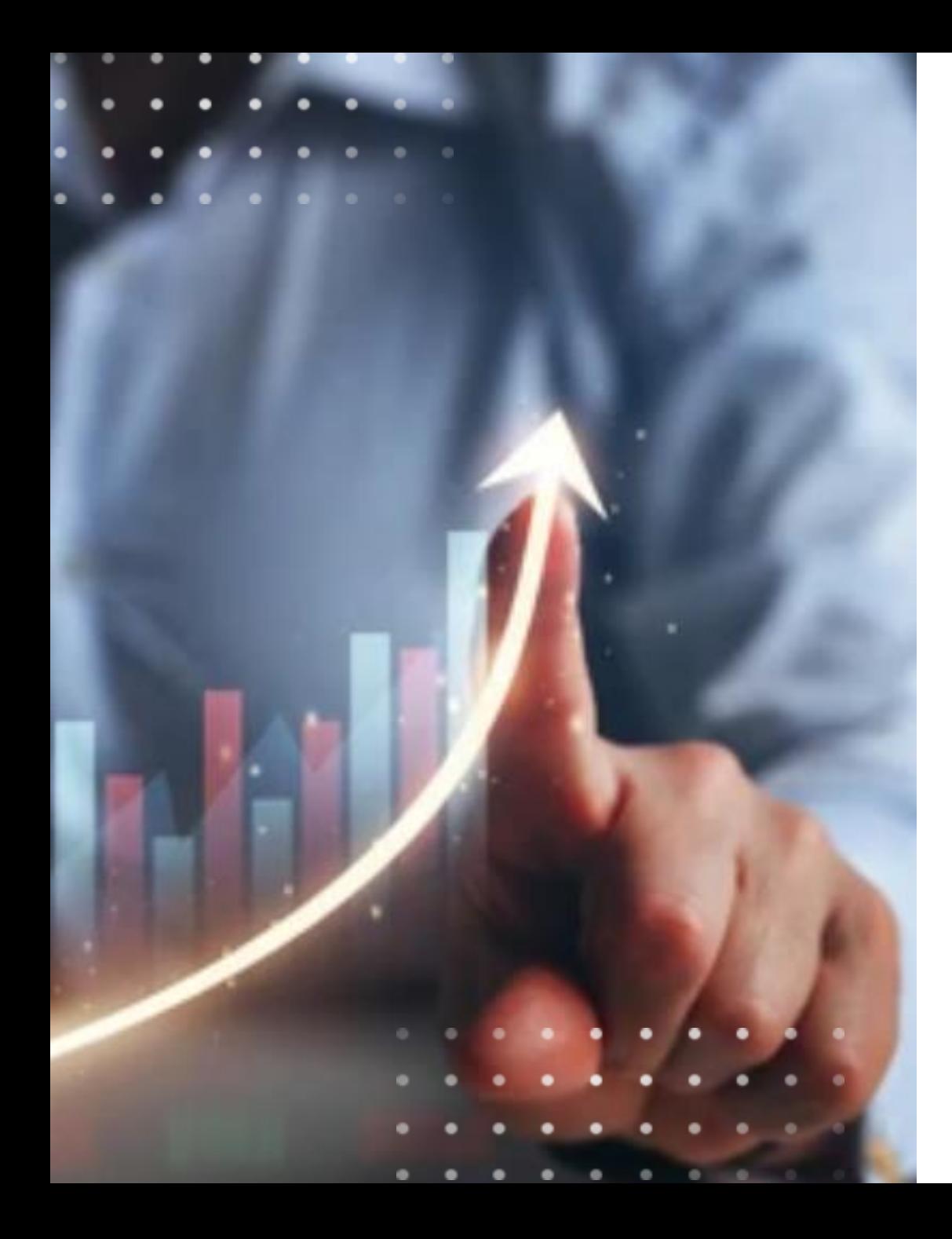

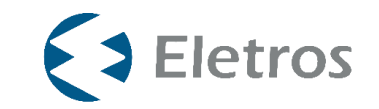

# **Caso o participante já saiba o valor que deseja aportar**

 $\blacksquare$ 

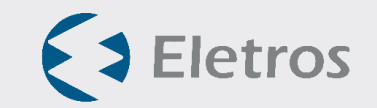

Clique aqui

Na tela inicial, clique no botão **"ver detalhes"** da sessão Minha Contribuição.

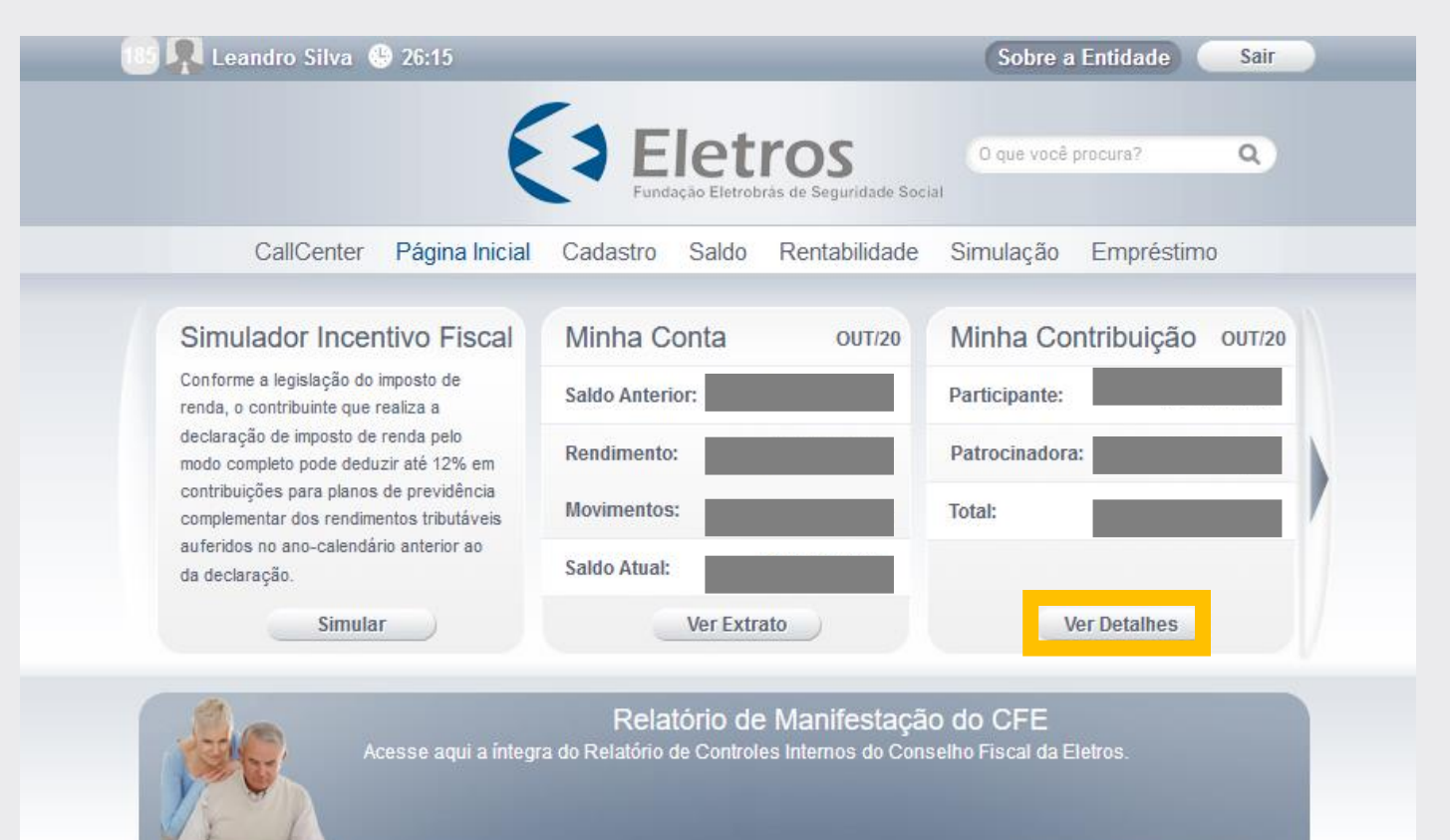

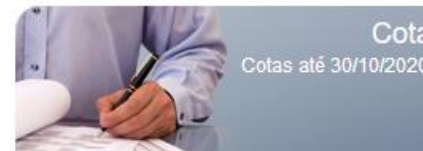

Cotas Cotas até 30/10/2020. URE: Outubro.

# Clicar em **"Ações"** e depois em

# Contribuição Suplementar.

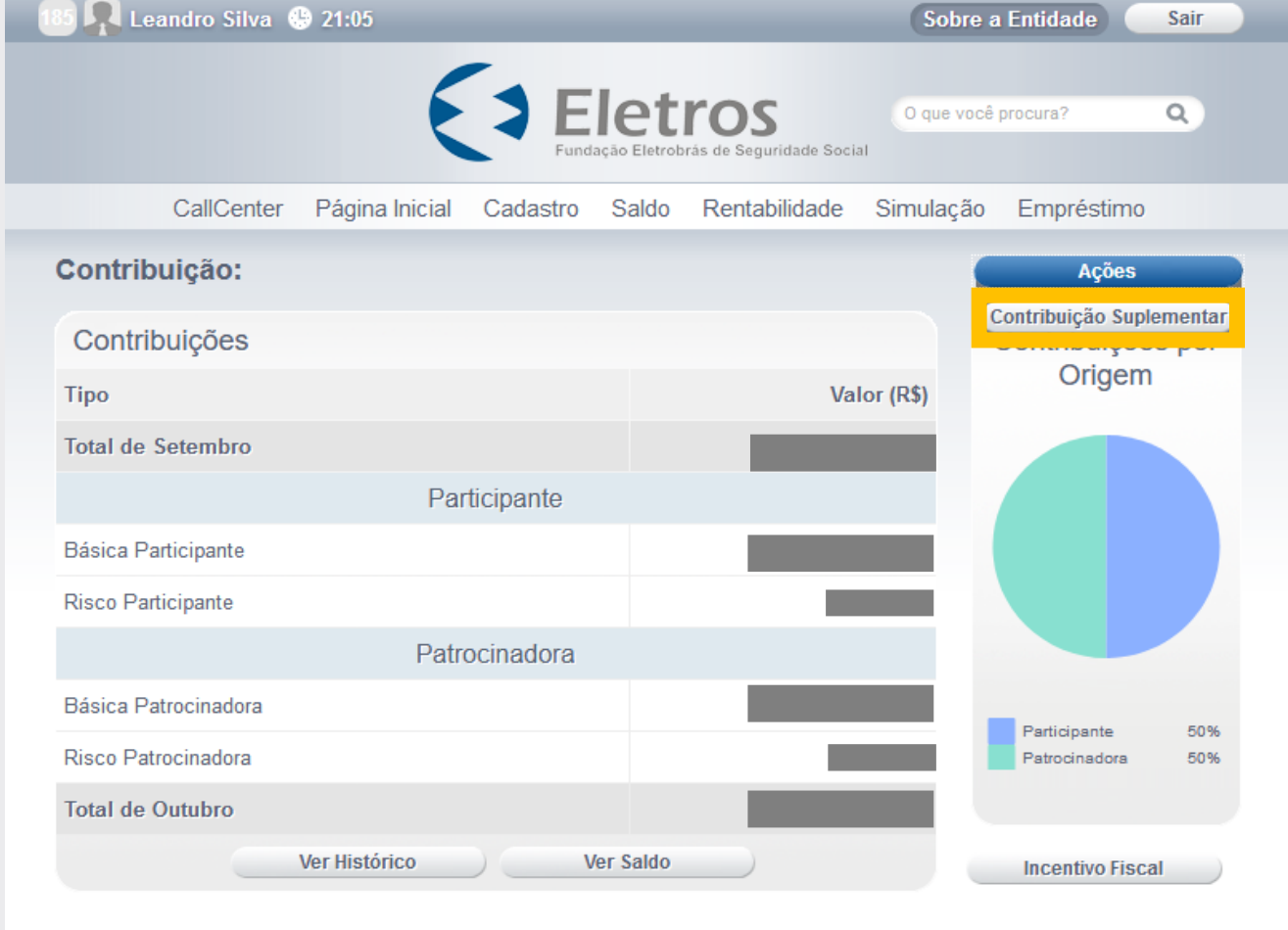

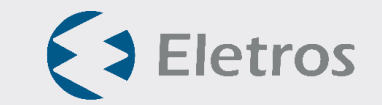

 $\begin{array}{ccc} \bullet & \bullet & \bullet \end{array}$  $-0 - 0$ 

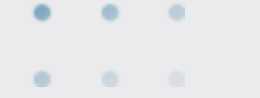

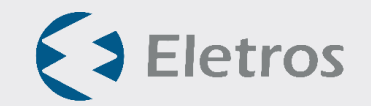

Você deverá indicar o valor do aporte que deseja realizar.

Também deverá indicar a data do vencimento e se é ou possui familiar politicamente exposto.

Em seguida, deverá clicar em **enviar.** 

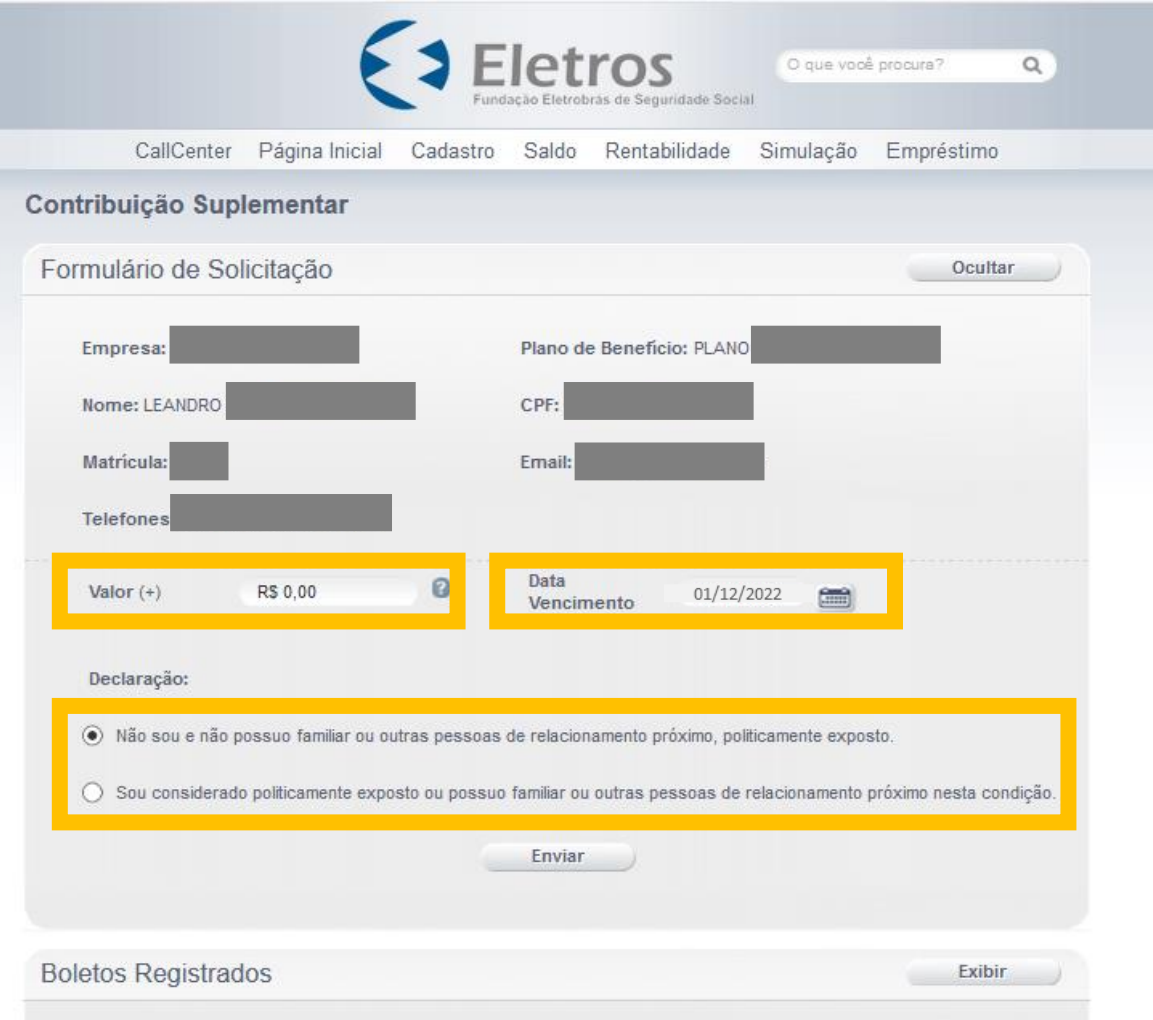

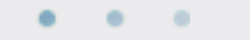

 $\begin{array}{cccccccccccccc} \bullet & \circ & \circ & \circ & \circ \end{array}$ 

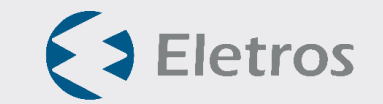

## Clique, então, na opção Gerar para obter uma via do boleto.

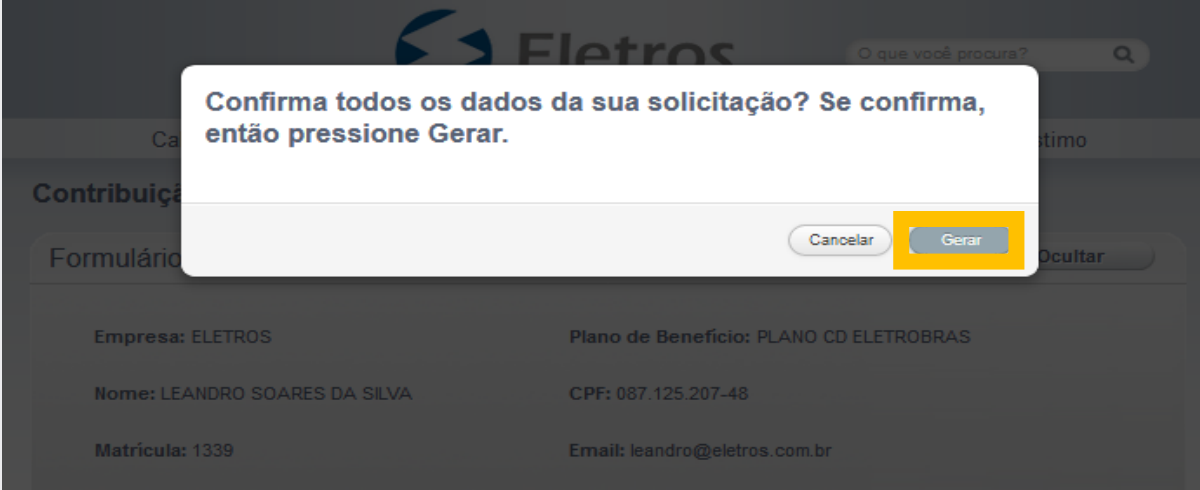

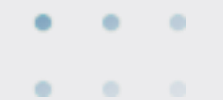

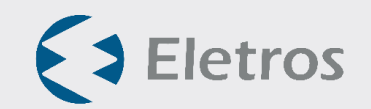

#### O boleto fica disponível para impressão no final da página.

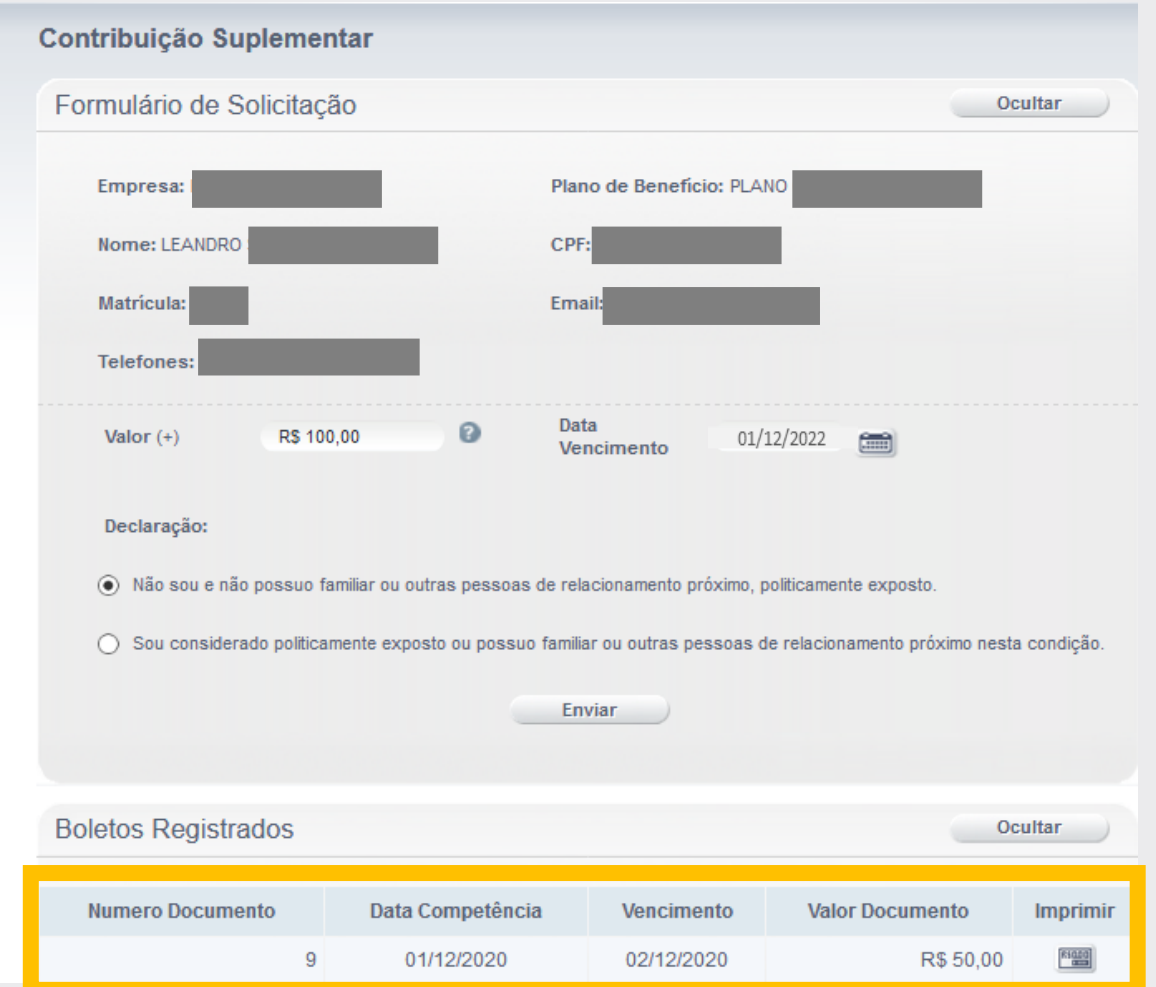

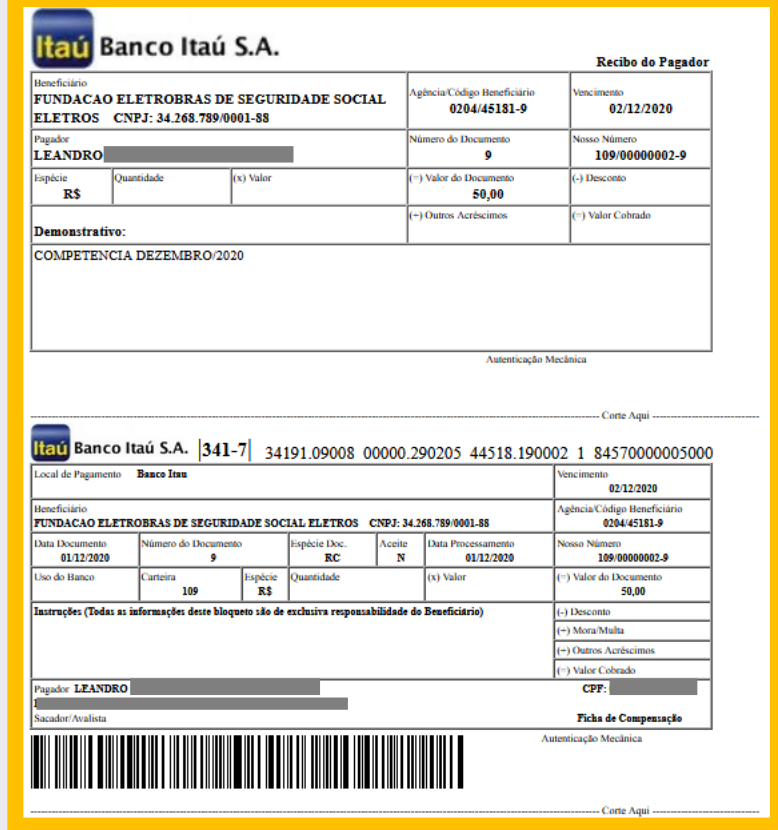

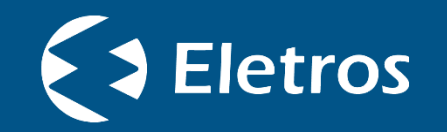

# Em caso de dúvidas, entre em contato com a *Central de Relacionamento da Eletros*.

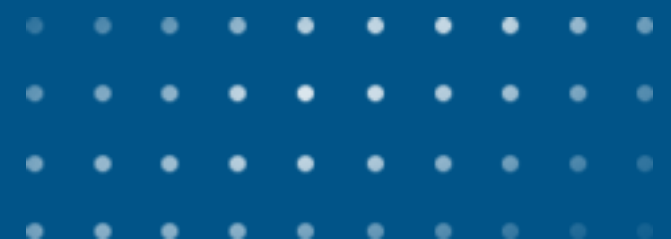